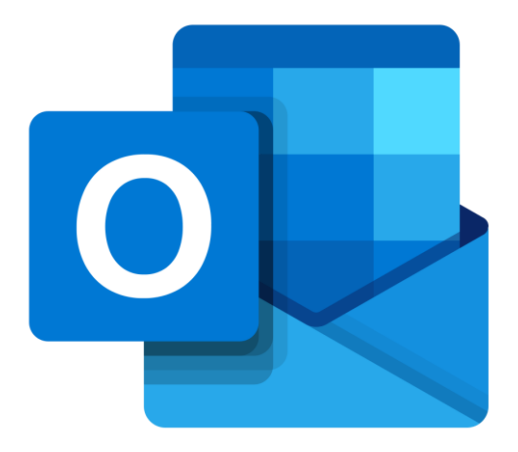

# **Microsoft Outlook Online**

# **Agenda**

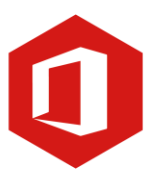

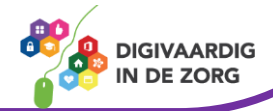

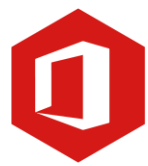

### **Inleiding**

Outlook is het e-mailprogramma van Microsoft. Naast e-mail kun je binnen Outlook je agenda beheren en een takenlijst maken. Als je Outlook gebruikt om jouw werkmail weer te geven in een webbrowser, dan maak je gebruik van de gratis web-versie van Outlook.

In deze module nemen we je mee in de wereld van Outlook Online. Ontdek wat je allemaal met dit programma kunt doen. Naast de basisinformatie geven we ook veel tips die handig zijn voor de meer ervaren gebruiker van Outlook. Kortom lesmateriaal dat geschikt is voor de beginnende en de gevorderde Outlookgebruiker.

Let op de web-versie van Outlook heeft niet alle functionaliteiten die je gewend bent van de desktopversie. Daarnaast is de web-versie sterk onderhevig aan verandering. Microsoft werkt continue aan de verbetering van Outlook online.

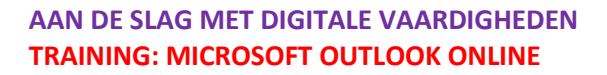

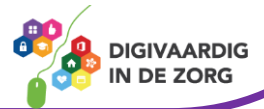

## **Inhoudsopgave**

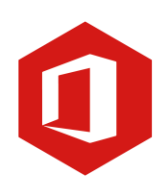

#### **7. Agenda**

- 7.1 Weergave
- 7.2 Nieuwe afspraak
- 7.3 Nieuwe vergadering

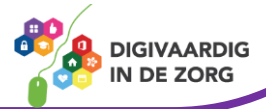

#### **7.1 Weergave**

 $\bigcirc$ 

夁

 $\frac{0}{2}$ 

De Outlook open je vanuit je e-mailbox door links in de verticale taakbalk te kiezen voor de agenda optie. Aan de linkerzijde van het beeldscherm zie je een venster met jouw agenda's.

Rechts zie je de dagen van een werkweek. Hier worden ook de afspraken weergegeven. In het voorbeeld hieronder is één afspraak ingepland op dinsdag 30 augustus.

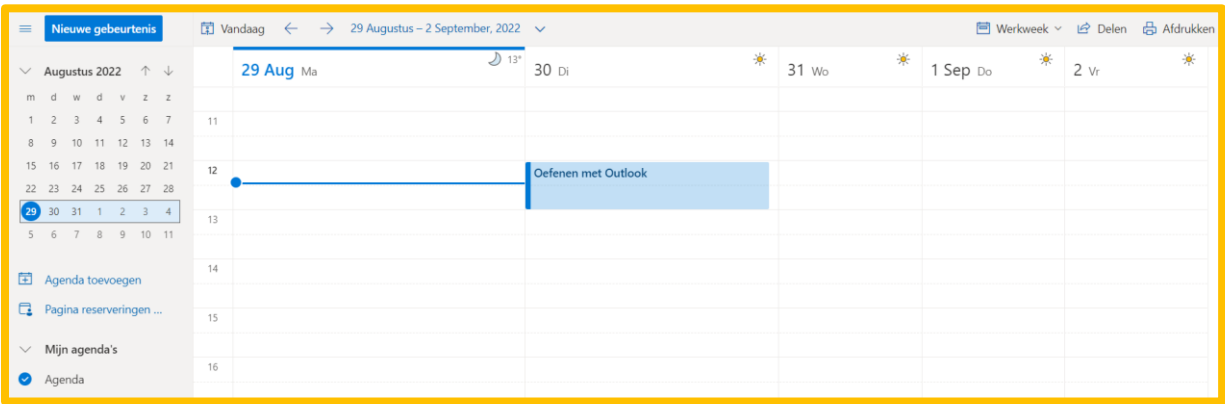

#### **Vraag 1 – Weergave**

Om van de 'Agenda' terug naar 'E-mail' te gaan…

- moet je de 'Agenda' afsluiten om vervolgens E-mail' te openen.
- klik je aan de linkerkant op 'E-mail'.

**Antwoord** Klik je aan de linkeronderkant op 'E-mail'.

#### **Nieuwe gebeurtenis**

Boven het overzicht van de maand vind je een knop 'Nieuwe gebeurtenis'. Hier kun je nieuwe afspraken inplannen. Verderop in deze module laten we je zien hoe dit werkt.

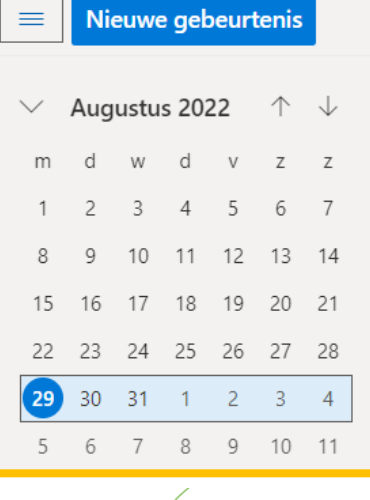

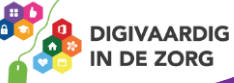

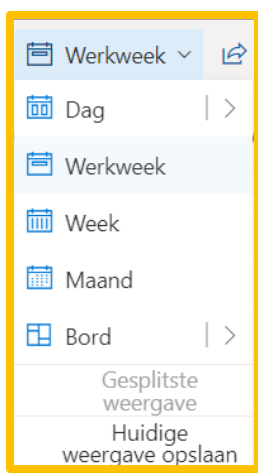

#### **Schikken**

Rechtsboven de dagen van de week kun je instellen of je de agenda per dag, werkweek, week of maand wilt weergeven. Standaard staat deze op 'Werkweek'.

Klik je in het tabblad 'Schikken' op 'Dag' dan zie je de weergave ook direct aanpassen.

### **QUOTE UIT DE PRAKTIJK**

Meestal voeren we onze agenda in USER (EPD applicatie) in, maar de teamafspraken kunnen we makkelijker in de Outlook agenda plannen en met de maand overzicht kun je terugkomende teamafspraken in een oogopslag zien en aanpassen.

#### **Werktijd instellen**

Als je rechtsboven op het tandwiel klikt en onderaan in het menu klikt op 'Alle Outlook-instellingen weergeven', kom je bij het menu waar je alle instellingen van de Outlook agenda kan bekijken en veranderen.

Onder het tabblad 'Weergaven' kun je aangeven welke dagen van de week je wil terugzien in jouw Outlook agenda. Ook kun je aangeven wat jou werktijden zijn. Dat is handig voor het inplannen van vergaderen. Hier komen we later op terug.

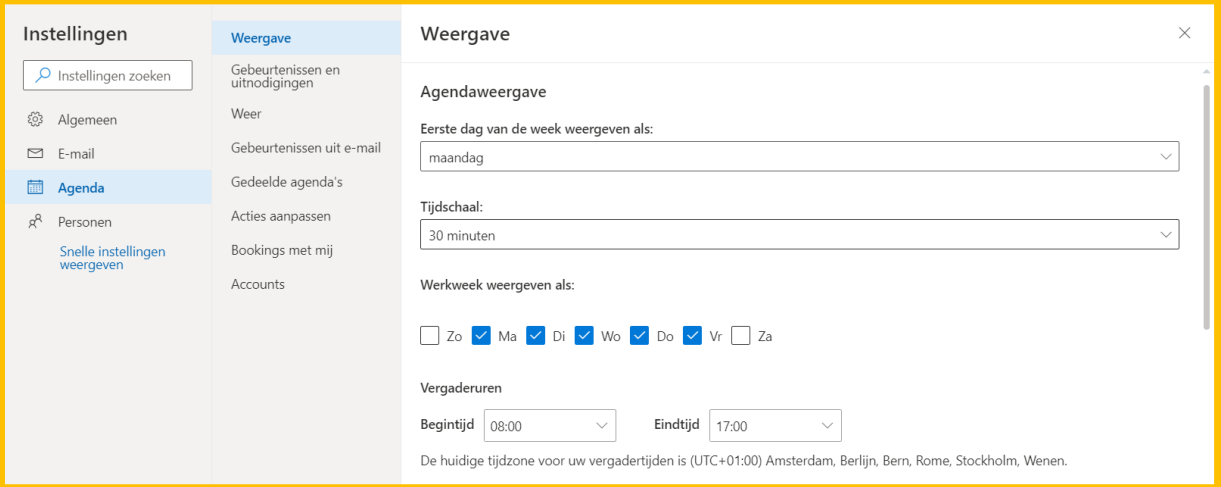

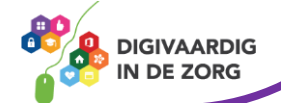

#### **7.2 Nieuwe afspraak**

Om een nieuwe afspraak in je agenda te zetten klik je op de knop 'Nieuwe gebeurtenis'. Je komt dan in onderstaand venster.

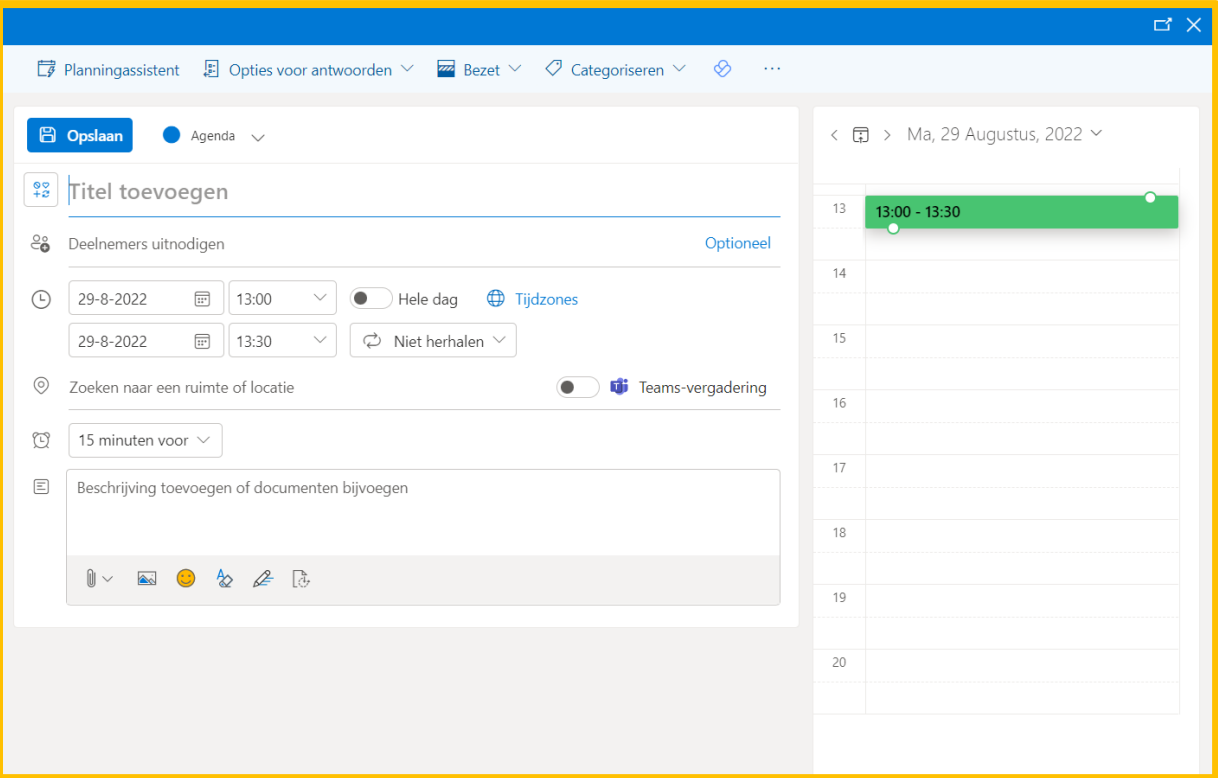

Het nieuwe venster dat verschijnt heeft een aantal invulvelden:

- Onderwerp (Titel invoegen)
- Deelnemers uitnodigen (optioneel)
- Begintijd
- Eindtijd
- Teamsvergadering
- Bericht toevoegen

Bij onderwerp en locatie vul je de invulvelden in. Bij begintijd en eindtijd geef je eerst de datum aan. Deze kun je aanpassen door op het pijltje wijzend naar beneden te klikken. Je kunt nu een datum kiezen. Klik op de pijl wijzend naar beneden naast tijd om de juiste begin- en eindtijd in te typen. Wil je er een Teams vergadering van maken? Vergeet dan niet schuifje aan te klikken. Het witte invulveld geeft de mogelijkheid om opmerkingen of aantekeningen te plaatsen. Ben je klaar met de afspraak dan klik je aan de linkerbovenzijde op 'Opslaan en afsluiten'. De afspraak wordt nu in de agenda gezet.

Als je andere mensen wilt uitnodigen voor de afspraak, nodig deelnemers dan. Zodra je gaat typen in deze balk zullen er suggesties worden gedaan voor contactpersonen uit je adresboek. Als iemand die je wilt uitnodigen niet in je contactpersonenlijst staat, dan kun je in het invulveld het e-mailadres van die persoon intypen.

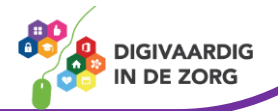

Vervolgens klik je op 'Verzenden'. De persoon die je hebt uitgenodigd ontvangt een e-mail waarin hij de afspraak kan accepteren of weigeren.

#### **Vraag 2 – Deelnemers uitnodigen voor een afspraak**

Waar of onwaar: voor een 'Nieuwe afspraak' kun je meer dan één persoon uitnodigen.

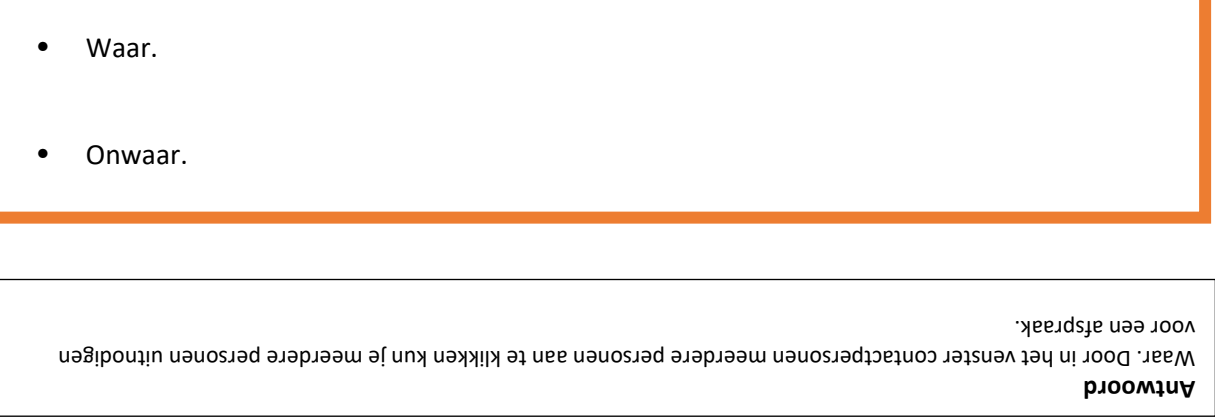

#### **7.2 Voorgestelde tijden**

Zodra je iemand hebt toegevoegd als hebt als deelnemer geeft Outlook suggesties voor tijden waarop, op basis van de Outlook agenda's, momenten zijn dat iedere deelnemer beschikbaar is. Daarom is het belangrijk om jouw werktijd en afspraken in Outlook te zetten zodat het makkelijker wordt om een beschikbaar moment te vinden.

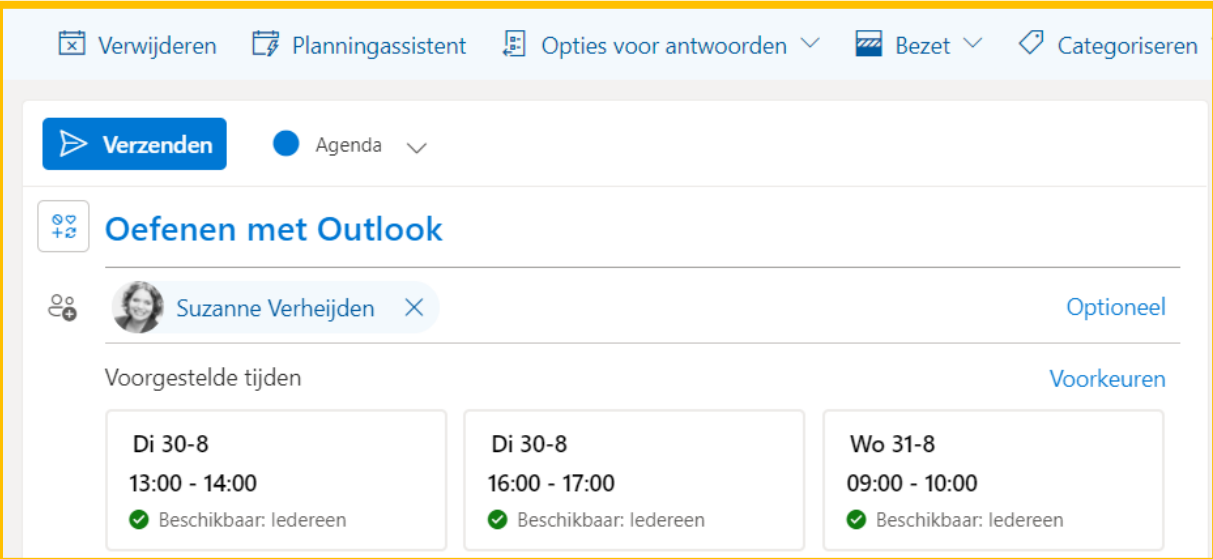

*Deze module is gemaakt door Fred Beumer in opdracht van Utrechtzorg. En aangepast door Xiomara Vado Soto voor Digivaardig in de Zorg.*

*Heb je opmerkingen of vragen over dit lesmateriaal? Mail dan naar [info@digivaardigindezorg.nl.](mailto:info@digivaardigindezorg.nl)* 

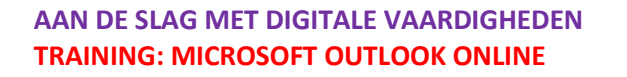

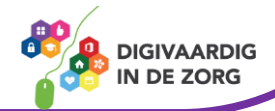